# 中華牙醫學會 線上投稿 作業流程說明

## 爲了確保您能順利完成投稿作業,請確認以下事項:

說明:由於網路安全性控管,若編輯時間過長,可能造成投稿作業無法順利完成, 所以,請先備妥以下相關資料後,再進行線上投稿輸入。

1.投稿者基本資料(包含 英文姓名、服務單位地址 等)。

2. 若有共同作者:-

ii. 所有作者之服務單位(名稱) i. 共同作者基本資料(所有作者之英文姓名、通訊作者之電話及email、發表者之身份證字號及生日)。

**3.**稿件內容,請先於其他編輯軟體**(**如**:Word)**中編輯後,再貼入網頁。

作業流程:

一、投稿登入

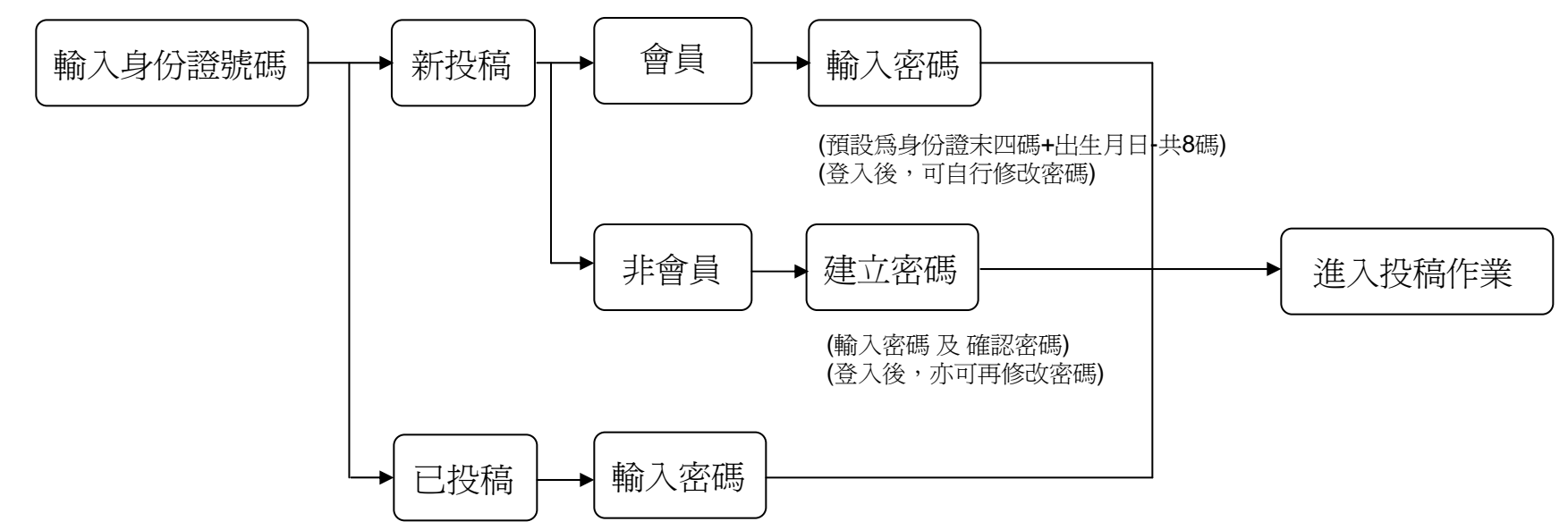

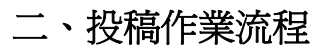

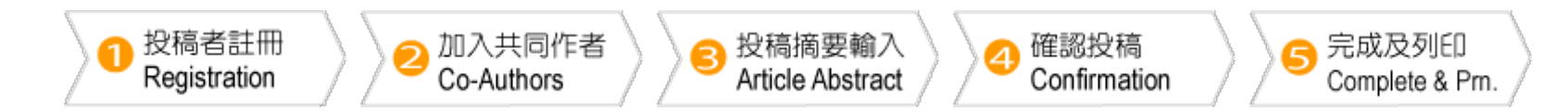

## **1.** 投稿者註冊:

(1) 請完整填寫以下所列資料:

- .投稿者個人資料
- .現任服務單位 及 相關資訊
- .專業項目

## **2.** 加入共同作者:

(2-1) 作者相關資料輸入:

- (1) 輸入所有作者之相關資料
- (2) 請務必確認 作者身份、是否為 發表者 及 通訊作者
- (3) 請指定正確 之 作者序號
- (4) 請輸入作者 之 服務單位代號 (依服務單位明細列之序號輸入,

如服務單位不足,請新增服務單位)

(2-2) 服務單位資料輸入:

- (1) 請完整輸入所有作者之服務單位
- (2) 輸入 序號 及 服務單位名稱

## **3.** 投稿摘要輸入:

- (1) 請確認已輸入 本篇文章 第一作者 及 其他共同作者 之 相關資訊 及 其相關服務單位; 請確認已指定[發表者]及[通訊作者]。
- (2) 選擇 [摘要分科]、文章分組、指定 [口頭報告] 或 [貼示報告]。
- (3) 輸入 中文標題 及 英文標題 (注意字數限制)。
- (4) 輸入 摘要內文 (注意字數限制)。

## **4.** 確認投稿:

- (1) 請確認已輸入 本篇文章 第一作者 及 其他共同作者 之 相關資訊 及 其相關服務單位; 請確認已指定[發表者]及[通訊作者]。
- (2) 請確認 [摘要分科]、文章分組、指定 [口頭報告] 或 [貼示報告]。
- (3) 請確認 中文標題 及 英文標題 。
- (4) 請確認 摘要內文。

## **5.** 完成及列印:

- (1) 預覽 整體摘要內文 後,可列印以備檔 。
- (2) 投稿完成後,系統將會發送投稿確認信函給您,請您點選該信函之連結 以確認您的Email帳號及您的身份。

## 三、稿件進度查詢

- 1. 請至投稿首頁 點選 [稿件進度查詢]
- 2. 輸入 稿件編號 及 稿件密碼

(稿件編號在學會受理稿件後 email 通知;稿件密碼為投稿時設定之稿件密碼。)

3. 稿件進度杳詢書面,同時提供給 共同作者 登入;此處不提供修改功能。